# **Hokie Scheduler**

Hi everyone! My name is Marciana Castillo and I am a senior studying Human Nutrition, Foods, and Exercise. I am an Advising Ambassador with Academic Advising Initiatives. Advising Ambassadors are current undergraduate students who are available to support you through using academic advising resources and technologies. Welcome to this video on how to use Hokie Scheduler! This platform is a schedule planning and course registration tool. We will review how to access and use Hokie Scheduler.

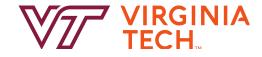

#### Login to Virginia Tech

0

Forgot your username or password? Need help?

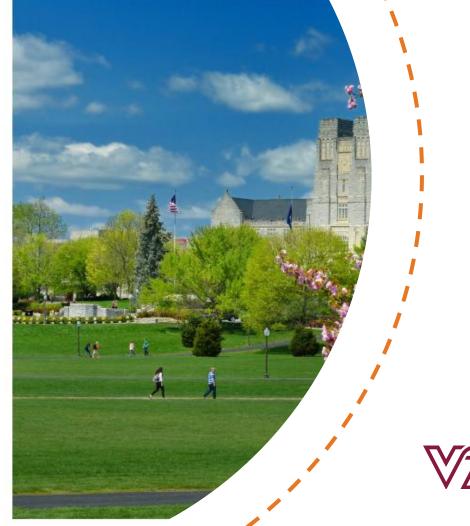

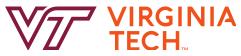

We'll start with where to find. Let's jump right in!

#### **How to Access Hokie Scheduler**

#### HORIE SPA

Every student who is admitted to Virginia Tech has pledged to abide by the Honor Code. All forn categories shall be subject to the stipulations of the Undergraduate or the Graduate Honor Code Attention --> Read about your RESPONSIBILITIES as a student Hokie SPA Tutorial (Help in understanding navigation) (opens new window)

#### Change of Major Application

For undergraduate students only, who have completed at least a fall or spring ser

#### Information for New Students

New Freshmen, Transfer, and International students should complete these esser

#### Financial Checklist for New & Returning Students

Complete the following tasks to enable an easy fiscal transition for you and family

#### Guest Account Access

Manage guest access to your academic record (grades) information, financial aid

#### Course Registration and Schedule Menu

Course Request, Registration (Add/Drop), Hokie Scheduler, Class Schedules

#### Timetable of Classes

Searchable schedule of course offering

#### View Holds

View administrative holds on your acc

#### Course Request

Used twice an academic year, in Octob

#### Course Request Results

View your course request results.

#### Hokie Scheduler

Class scheduling and registration tool

You can access Hokie Scheduler within HokieSpa. You first log into HokieSpa <u>https://hokiespa.vt.edu</u> with your VT username and password. Scroll down and select the 5th link titled "Course Registration and Schedule Menu" and then select "Hokie Scheduler" This will open another tab

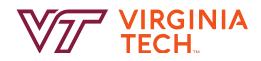

|    | ccessing the Main   | гаус                    |
|----|---------------------|-------------------------|
| 1. | VIRGINIA TECH.      | 2. VIRGINIA TECH.       |
|    |                     | Select Campus           |
|    | Select Term         | Select All Campuses     |
|    | Term                | Blacksburg              |
|    | Spring 2023         | Virtual                 |
|    | O Summer 2023       | Western                 |
|    |                     | Capital                 |
|    | Fall 2023           | Central                 |
|    | ✓ Save and Continue | Hampton Roads Center    |
|    |                     | National Capital Region |
|    |                     | ✓ Save and Continue     |
|    |                     |                         |
|    |                     |                         |
|    |                     |                         |

You will be prompted to answer a few questions before accessing the main Hokie Scheduler screen. 1. The first prompt will be to select a term so you will need to make sure you select the term your are planning courses for and hit the Save and Continue maroon button. 2. The second prompt will ask you to select the campuses you will be taking classes through. You can leave the default "Blacksburg" and "Virtual" options selected and hit the Save and Continue maroon button.

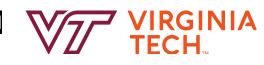

### **The Main Page**

|                                     | V                                                                 |                            | A TEC                           | Н                                   |                  |  |
|-------------------------------------|-------------------------------------------------------------------|----------------------------|---------------------------------|-------------------------------------|------------------|--|
| Course Status<br>Campuses<br>Levels | Open Classes Only<br>Blacksburg<br>Virtual<br>All Levels Selected | Change<br>Change<br>Change | Term<br>Parts of Term           | Fall 2023<br>All Parts of Term Sele | Change<br>Change |  |
| Instruc                             | ctions: Add desired courses and                                   | d breaks and click Gener   | rate Schedules buttor<br>Breaks | n!                                  | * Add Break      |  |
|                                     | u wish to take for the upcoming                                   | term.                      | Add times durin                 | g the day you do not wish to t      | ake classes.     |  |
| Schedules                           |                                                                   |                            |                                 | Advanced Options                    | Wiew Schedules   |  |

|    | VIRGINIA TECH       |
|----|---------------------|
| 8  |                     |
| Se | elect Course Status |
|    | Course Status       |
| 0  | Open Classes Only   |
| ۲  | Open & Full         |
|    | Cancel              |

The top of your page should look like this. Make sure you leave the default of "All Levels Selected". The Course Status will default to "Open Classes Only". The availability for specific classes can change so to search for open and closed sections, click the "change" button then select "Open & Full" and click the maroon Save button.

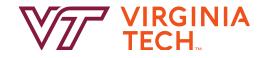

### **Adding Courses**

|                           | VI                                   |                      |                       | тм                                    |                     | Search By Subject                                | Search By Instr<br>Subject                                     | uctor Search By Pathways<br>Concept<br>AFST - Africana Studies                                                                                                    | By CRN                                                    |                    |
|---------------------------|--------------------------------------|----------------------|-----------------------|---------------------------------------|---------------------|--------------------------------------------------|----------------------------------------------------------------|----------------------------------------------------------------------------------------------------|-----------------------------------------------------------|--------------------|
| Course Status<br>Campuses | Open Classes Only<br>Blacksburg      |                      | Term<br>Parts of Term | Fall 2023<br>All Parts of Term Select | Change<br>ed Change |                                                  | Course                                                         | 1714 Introduction to Africa                                                                                                    | an American Stu                                           | dies 🔻             |
| Levels                    | Virtual<br>All Levels Selected       | Change               |                       |                                       |                     | Africana                                         | Studies 1714 - In                                              | troduction to African America                                                                                                    | n Studies                                                 |                    |
| Courses                   | ou wish to take for the upconting to | + Add Course         | Breaks                | ne day you do not wish to take        | + Add Break         | Consider<br>institution<br>to oppres<br>research | ation of key dime<br>nal contexts for A<br>ssion. History of t | sciplinary field of African Ame<br>ensions of African American e<br>African American cultural exp<br>he field, exploration of subfie<br>asis on the interplay of Africar | xperiences, inclu<br>ression and resp<br>lds, and conside | onses<br>ration of |
| Chedules                  | PS                                   |                      |                       | 🔅 Advanced Options                    | Wiew Schedules      | < Done                                           | ľ                                                              |                                                                                                    | + Ad                                                      | d Course           |
|                           |                                      | compare side by side |                       |                                       |                     |                                                  |                                                                |                                                                                                    |                                                           |                    |

To add courses, click the "Add Course" button. This will provide you with the option to search and select courses by subject, instructor, Pathways Concept, or CRN. Once you have selected a course click "Add Course". Please note, this will allow you to choose desired classes, but at this step you are not officially registered for these courses.

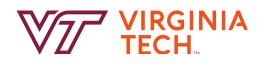

# **Adding Courses**

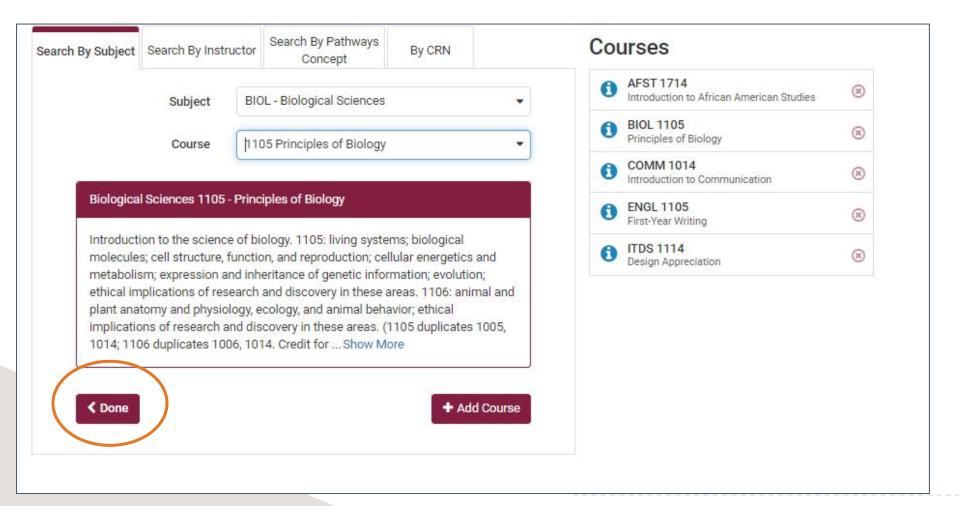

You can continue to add courses to your list and once you are finished you will hit the "Done" maroon button to return to the main page.

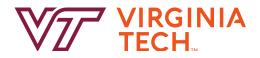

### **Adding Breaks**

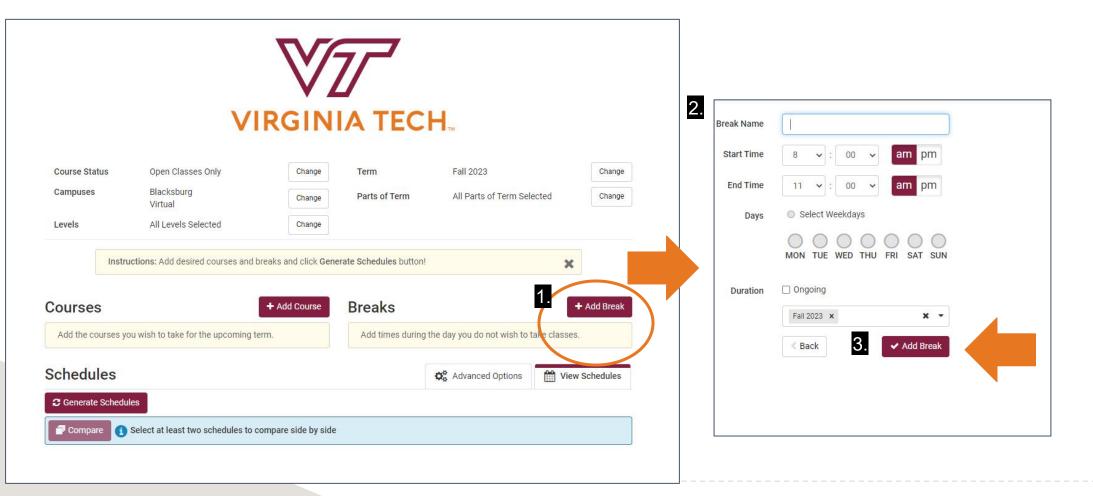

If there are times you cannot take classes for jobs, practices, or other things, you can create "breaks". 1. Click the "Add Break" button and input a break name and the time period you are unable to take classes. 2. You can also select multiple days for different breaks. 3. You then click the maroon "Add Break" button. But keep in mind, breaks can limit possible schedule options and restrict you from major classes only offered at certain times. You may want to consider avoiding or limiting the breaks you input to allow for the largest selection of course options.

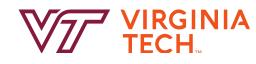

#### **Advanced Options**

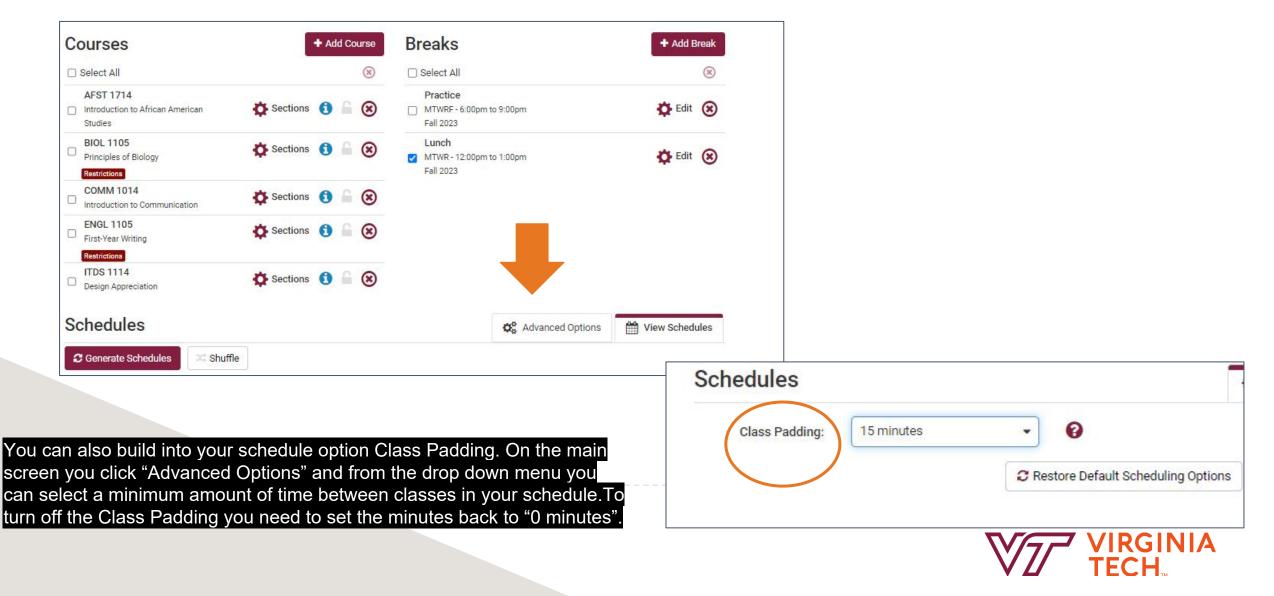

### **Generating Schedules**

| Courses                                            | + Add Course     | Breaks                                            | + Add Break    |
|----------------------------------------------------|------------------|---------------------------------------------------|----------------|
| Select All                                         | (8)              | Select All                                        | (8)            |
| AFST 1714 Introduction to African American Studies | Sections 🚯 🔓 🛞   | Practice<br>MTWRF - 6:00pm to 9:00pm<br>Fall 2023 | 🔅 Edit 🛞       |
| BIOL 1105<br>Principles of Biology<br>Restrictions | 🌣 Sections 🚯 🔓 🛞 | Lunch<br>MTWR - 12:00pm to 1:00pm<br>Fall 2023    | 🔅 Edit 🛞       |
| COMM 1014<br>Introduction to Communication         | 🌣 Sections 🚯 🔓 🛞 |                                                   |                |
| ENGL 1105<br>First-Year Writing                    | 🌣 Sections 🚯 🔓 🛞 |                                                   |                |
| Design Appreciation                                | 🌣 Sections 📵 🔓 🛞 |                                                   |                |
| Schedules                                          |                  | Advanced Options                                  | View Schedules |
| C Generate Schedules                               | e                |                                                   |                |

Click on the Cogwheel Icon next to Sections to find out more information about the specific course sections of these courses which you may want to use to select or deselect certain course sections.

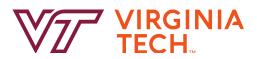

#### **Course Section Restrictions**

Some course sections may be restricted to specific majors and minors (i.e. business majors only), class standing (i.e. sophomores, juniors) or in this example Biology and Microbiology majors cannot take these sections of BIOL 1105. If you do not meet the restrictions you will not be able to register for that class or section.

You can also uncheck or check the boxes on the left hand side of each section to include or exclude them when generating possible schedules.

|          | _ 110        | 1.000     |               |                  |                          |               |                                                                  |                             |
|----------|--------------|-----------|---------------|------------------|--------------------------|---------------|------------------------------------------------------------------|-----------------------------|
|          | iples o      |           | 1.55.57       |                  |                          |               |                                                                  |                             |
| Pleas    | e select the | classes y | ou wish to in | iciude.          |                          |               |                                                                  |                             |
| Includ   | led (8 of 8) |           |               |                  |                          |               |                                                                  | Q Advanced Filter           |
| ø        | CRN<br>#     | Subject   | Course        | Schedule<br>Type | Instructor               | Seats<br>Open | Day(s) & Location(s)                                             | Modality                    |
| Res      | 81606        | IIOL      | 1105          | Lecture          | Watkinson, Jonathan<br>I | 280           | TR 9:30am - 10:45am - GOODW<br>190                               | Face-to-Face<br>Instruction |
|          |              |           |               |                  |                          |               | on Restrictions: (May not be: Major Bi<br>biology)               | ological Sciences or        |
| 0        | 81607        | BIOL      | 1105          | Lecture          | Lipscomb, Mary V         | 280           | TR 2:00pm - 3:15pm - GLCDB 64                                    | Face-to-Face                |
|          |              |           |               |                  |                          |               | on Restrictions: (May not be: Major Bi<br>biology)               | ological Sciences or        |
|          | 81608        | BIOL      | 1105          | Lecture          | Rosenzweig, Michael<br>S | 280           | MW 2:30pm - 3:45pm - GLCDB 64                                    | Face-to-Face<br>Instruction |
|          |              |           |               |                  |                          |               | on <mark>Restrictions: (</mark> May not be: Major Bi<br>biology) | ological Sciences or        |
| <b>0</b> | 81609        | BIOL      | 1105          | Lecture          | Hogan, Eric Phillip      | 280           | TR 11:00am - 12:15pm - GOODW<br>190                              | Face-to-Face<br>Instruction |
|          | 81609        | BIOL      | 1105          | Lecture          | Hogan, Eric Phillip      | Section       |                                                                  | Instruc                     |

## **Generating Schedules**

| Courses                                                                            |          | + Add Course | Breaks                                            | + Add Break    |
|------------------------------------------------------------------------------------|----------|--------------|---------------------------------------------------|----------------|
| 🗹 Select All                                                                       |          | *            | Z Select All                                      | ۲              |
| AFST 1714 Introduction to African American Studies                                 | Sections | 6 ≙ ⊗        | Practice<br>MTWRF - 6:00pm to 9:00pm<br>Fall 2023 | 🔅 Edit 🛞       |
| <ul> <li>BIOL 1105</li> <li>Principles of Biology</li> <li>Restrictions</li> </ul> | Sections | 3 ≙ ⊗        | Lunch<br>MTWR - 12:00pm to 1:00pm<br>Fall 2023    | 🌣 Edit 🛞       |
| COMM 1014<br>Introduction to Communication                                         | Sections | 1 🔒 🛞        |                                                   |                |
| ENGL 1105     First-Year Writing     Restrictions                                  | Sections | 1 ≙ ⊗        |                                                   |                |
| Design Appreciation                                                                | Sections | 6 ≙ ⊗        |                                                   |                |
| Schedules                                                                          |          |              | Advanced Options                                  | View Schedules |
| C Generate Schedules                                                               | e        |              |                                                   | <u></u>        |

Once you add your desired courses and have filtered out certain course sections, make sure the desired courses and any breaks you want to be applied are selected (with the checkbox) and hit the "Generate Schedules" button.

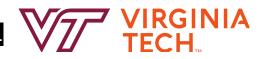

#### **Error Messages**

| Courses                                                                            | + Add Course        | Breaks                                                        | + Add Break                                                         |                          |                |
|------------------------------------------------------------------------------------|---------------------|---------------------------------------------------------------|---------------------------------------------------------------------|--------------------------|----------------|
| Select All                                                                         | ۲                   | Select All                                                    | (*)                                                                 |                          |                |
| AFST 1714<br>Introduction to African American<br>Studies                           | 🏠 Sections 🚺 🤷 🛞    | Practice MTWRF - 6:00pm to 9:00pm Fall 2023                   | 🗱 Edit 🛞                                                            |                          |                |
| <ul> <li>BIOL 1105</li> <li>Principles of Biology</li> <li>Restrictions</li> </ul> | 🌣 Sections 🚺 🔓 🛞    | Lunch<br>MTWR - 12:00pm to 1:00pm<br>Fall 2023                | 🔅 Edit 🛞                                                            |                          |                |
| COMM 1014<br>Introduction to Communication                                         | 🏠 Sections 🚯 🔓 🛞    | Schedules                                                     |                                                                     | 🔅 Advanced Options       | View Schedules |
| 2 ENGL 1105<br>First-Year Writing                                                  | 🏠 Sections 🚯 🔓 🛞    | C Generate Schedules                                          |                                                                     |                          |                |
| Restrictions<br>ITDS 1114<br>Design Appreciation                                   | 🌣 Sections 🚺 🔓 🛞    | Compare Select at lea                                         | ast two schedules to compare side by side                           |                          |                |
|                                                                                    |                     | There are no schedules availab                                | le for the selections you have made.                                |                          |                |
|                                                                                    |                     | Detected Conflicts                                            |                                                                     |                          |                |
|                                                                                    |                     | All sections of COMM 1014 co                                  | nflict with the break "Practice"                                    |                          |                |
|                                                                                    | okie Scheduler will | General Tips                                                  |                                                                     |                          |                |
| play error message<br>avoidable conflicts                                          |                     | Try removing a break or desele                                | cting a course and click 'Generate' again.                          |                          |                |
| generate schedules                                                                 |                     | TIP: If you are having trouble fi                             | nding schedules, try the following steps:                           |                          |                |
|                                                                                    |                     | 1. Remove checkmarks from th<br>2. Checkmark courses in order | ne course list.<br>of preference one by one and click 'Generate Sch | nedules' as you do this. |                |
|                                                                                    |                     |                                                               |                                                                     |                          |                |

TIP: To see all options offered for a particular course, click the Sections button in the courses grid.

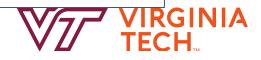

#### **Generated Schedules**

| <b>a</b> 0 | Com | pare | 0 | Select at least two schedules to compare side by side                                      |
|------------|-----|------|---|--------------------------------------------------------------------------------------------|
| View       | 1   | Q    |   | Lunch, 1714-AFST-80220, 1105-BIOL-81612, 1014-COMM-83132, 1105-ENGL-91578, 1114-ITDS-86796 |
| View       | 2   | Q    |   | Lunch, 1714-AFST-80219, 1105-BIOL-81611, 1014-COMM-83132, 1105-ENGL-84862, 1114-ITDS-86796 |
| View       | 3   | Q    | 0 | Lunch, 1714-AFST-80219, 1105-BIOL-81611, 1014-COMM-83132, 1105-ENGL-84860, 1114-ITDS-86796 |
| View       | 4   | Q    |   | Lunch, 1714-AFST-80219, 1105-BIOL-81611, 1014-COMM-83132, 1105-ENGL-84859, 1114-ITDS-86796 |
| View       | 5   | Q    |   | Lunch, 1714-AFST-80219, 1105-BIOL-81611, 1014-COMM-83132, 1105-ENGL-84857, 1114-ITDS-86796 |
| View       | 6   | Q    |   | Lunch, 1714-AFST-80219, 1105-BIOL-81611, 1014-COMM-83132, 1105-ENGL-84856, 1114-ITDS-86796 |

After you have generated schedule options, you can view each generated schedule option by clicking on the blue "view" that is hyperlinked on the left hand side of screen.

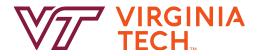

### **Viewing Potential Schedules**

| 'ou a | are | viewing a potential schedule only and you must still register. |                 |          |         |        |                           |               |                                   |            |         |  |  |
|-------|-----|----------------------------------------------------------------|-----------------|----------|---------|--------|---------------------------|---------------|-----------------------------------|------------|---------|--|--|
|       |     |                                                                | Status          | CRN<br># | Subject | Course | Schedule Type             | Seats<br>Open | Day(s) & Location(s)              | Campus     | Credits |  |  |
| 0     |     | ۵                                                              | Not<br>Enrolled | 80220    | AFST    | 1714   | Virtual Campus<br>Lecture | 50            | TR 3:30pm - 4:45pm - ONLINE       | Virtual    | 3       |  |  |
| Res   |     | 6                                                              | Not<br>Enrolled | 81612    | BIOL    | 1105   | Lecture                   | 230           | MW 2:30pm - 3:45pm - GOODW<br>190 | Blacksburg | 3       |  |  |
| 0     |     | 6                                                              | Not<br>Enrolled | 83132    | COMM    | 1014   | Lecture                   | 200           | TR 5:00pm - 6:15pm - WHIT 300     | Blacksburg | 3       |  |  |
| 0     |     | C                                                              | Not<br>Enrolled | 91578    | ENGL    | 1105   | Lecture                   | 20            | TR 8:00am - 9:15am - MCB 210      | Blacksburg | 3       |  |  |
| 0     | -   | 6                                                              | Not<br>Enrolled | 86796    | ITDS    | 1114   | Virtual Campus<br>Lecture | 4500          | ONLINE                            | Virtual    | 3       |  |  |
|       |     |                                                                |                 |          |         |        |                           |               |                                   |            | 15      |  |  |

You will be able to view the selected schedule as a concise schedule as well as a day by day view where the breaks you added are displayed. If you like particular sections of your desired courses, you can lock that section by clicking the padlock in the concise schedule view. This will then provide you with schedule options that only include that locked section.

Helpful Hokie Hint: online asynchronous classes will not display in the day by day view.

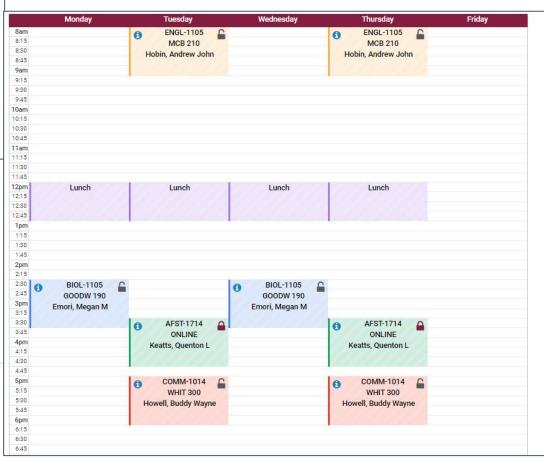

## **Comparing Schedules**

| 70   | :omj | oare | 0 | Select at least two schedules to compare side by side                                     | #1 × #2 × |
|------|------|------|---|-------------------------------------------------------------------------------------------|-----------|
| View | 1    | Q    |   | unch, 1714-AFST-80220, 1105-BIOL-81612, 1014-COMM-83132, 1105-ENGL-91578, 1114-ITDS-86796 |           |
| View | 2    | Q    |   | unch, 1714-AFST-80220, 1105-BIOL-81607, 1014-COMM-83132, 1105-ENGL-84912, 1114-ITDS-86796 |           |

You can also compare multiple schedules by clicking the checkbox on the main page for multiple schedules and click the maroon "Compare" button.

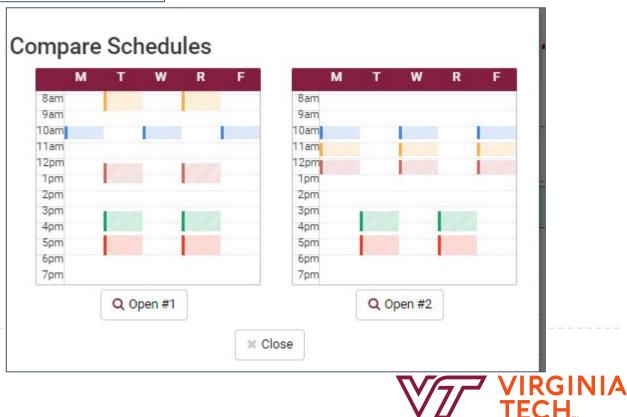

### **Saving Favorite Schedules**

| < Ba | ick           |          | Print           | ⊡ Email     | 📜 Send       | l to Shoppir        | ig Cart                   |               | Shuffle 1. Scl                    | hedule <mark>1</mark> of 4 | 78 🜔    |
|------|---------------|----------|-----------------|-------------|--------------|---------------------|---------------------------|---------------|-----------------------------------|----------------------------|---------|
| You  | i are v       | viewi    | ng a potent     | tial schedu | ile only and | l you must :        | still register.           |               |                                   |                            | ×       |
|      |               |          | Status          | CRN<br>#    | Subject      | Course              | Schedule Type             | Seats<br>Open | Day(s) & Location(s)              | Campus                     | Credits |
|      | 0             | 0        | Not<br>Enrolled | 80220       | AFST         | 1714                | Virtual Campus<br>Lecture | 50            | TR 3:30pm - 4:45pm - ONLINE       | Virtual                    | 3       |
|      | 1<br>estricti | C<br>ons | Not<br>Enrolled | 81612       | BIOL         | 1 <mark>10</mark> 5 | Lecture                   | 230           | MW 2:30pm - 3:45pm - GOODW<br>190 | Blacksburg                 | 3       |
| _    |               | 6        | Not<br>Enrolled | 83132       | сомм         | 1 <mark>0</mark> 14 | Lecture                   | 200           | TR 5:00pm - 6:15pm - WHIT 300     | Blacksburg                 | 3       |

From the schedule you are viewing you can 1. use the arrow on the top right of the schedule to scroll through all the schedule options. 2. click the heart icon to save a schedule and 3. name the hearted schedule. This step is not required.

Helpful Hokie Hint: Please note that if you favorite a schedule that does not register you for those classes, you will still have to continue with the next steps we are about to review.

| 3. 14    | 195<br>Wł | CLA<br>nat nan | 244<br>ne wo | uld yo |   | ecture<br>e to g |   | his So | 200<br>chedu | ile? |       | 0  |    |    | D      |
|----------|-----------|----------------|--------------|--------|---|------------------|---|--------|--------------|------|-------|----|----|----|--------|
| 1:<br>1: | F         | avorite S      | chedule      | 9      |   |                  |   |        |              |      |       |    |    |    | )<br>3 |
| 0        |           |                |              |        |   |                  |   |        |              | C    | ancel |    | ОК |    |        |
|          |           | 1              | 2            | 3      | 4 | 5                | 6 | 7      | 8            | 9    | 10    | 11 | 12 | 13 | 1      |

## **Registering for Courses**

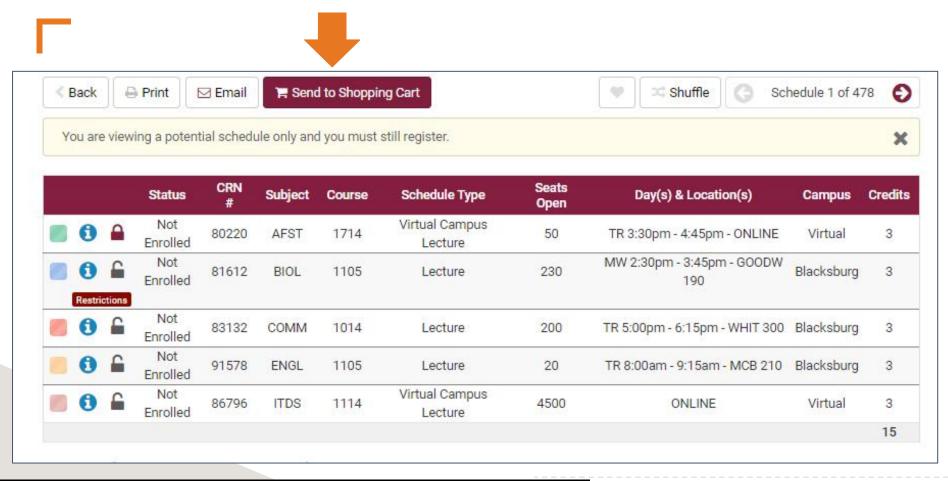

Once you have selected your desired schedule, click "Send to Shopping

Cart".

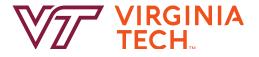

### **Registering for Courses**

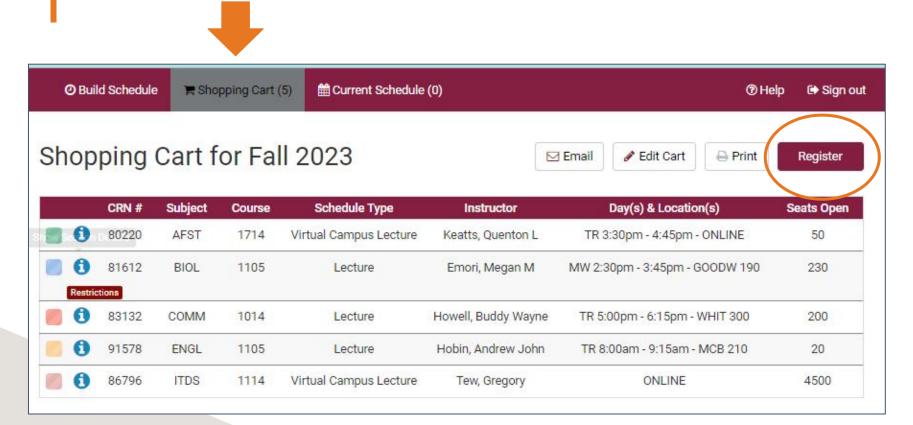

During Add/Drop, You will then want to click the "Shopping Cart" tabon the tool bar at the top to view the courses and schedule you sent to the Shopping Cart. You will be able to click the "Register" button and confirm the classes. During Course Request you will not be able to click the "Shopping Cart"but rather will need to input the CRNs of your desired schedule into Course Request within HokieSpa.

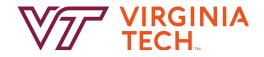

### **Registering for Courses**

| ENGL                                                   | 1105 | Virtual Campus<br>Lecture | Coulter, Megan<br>Louise | MTWR 12:30pm -<br>1:45pm           | 25 | 3     |
|--------------------------------------------------------|------|---------------------------|--------------------------|------------------------------------|----|-------|
| SOC                                                    | 1004 | Virtual Campus<br>Lecture | Brunsma, David L         | ONLINE                             | 11 | 3     |
| 2023 -<br>k<br>714<br>444<br>1014<br>105<br>004<br>4ay | - (  | se Confirm                | egister this schedule    | by clicking "Continue" b<br>Cancel |    | tinue |

After you hit the Register button from the Shopping Cart, you will select the "Continue" button. You will then review the Registration Results and select the "OK" button.

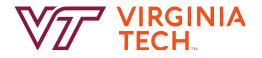

#### **Current Schedule**

|   |   | CRN<br># | Status   | Subject | Course | Schedule Type             | Instructor               | Day(s) &<br>Location(s)  | Credits | Campus  | Modality                         |
|---|---|----------|----------|---------|--------|---------------------------|--------------------------|--------------------------|---------|---------|----------------------------------|
|   | 0 | 60115    | Enrolled | AFST    | 1714   | Virtual Campus<br>Lecture | Seniors, Paula           | ONLINE                   | 3       | Virtual |                                  |
| D | 0 | 64528    | Enrolled | CLA     | 2444   | Virtual Campus<br>Lecture | Phillips, Richard L      | ONLINE                   | 3       | Virtual |                                  |
| 3 | 0 | 60821    | Enrolled | COMM    | 1014   | Virtual Campus<br>Lecture | Howell, Buddy<br>Wayne   | ONLINE                   | 3       | Virtual |                                  |
| 9 | 0 | 64808    | Enrolled | ENGL    | 1105   | Virtual Campus<br>Lecture | Coulter, Megan<br>Louise | MTWR 12:30pm -<br>1:45pm | 3       | Virtual | Online with<br>Synchronous Mtgs. |
|   | 0 | 64762    | Enrolled | SOC     | 1004   | Virtual Campus<br>Lecture | Brunsma, David L         | ONLINE                   | 3       | Virtual | 22                               |
|   |   |          |          |         |        |                           |                          |                          | 15      |         |                                  |
|   |   |          |          |         |        |                           |                          |                          |         |         |                                  |

Your schedule of classes that you successfully registered for will then display on the "Current Schedule" tab. You can use the "Edit or Drop Classes" to make additional add/drop schedule changes if necessary.

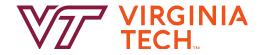

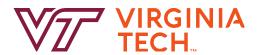

### Thank you!

That about sums it up, thanks for joining us on this video about understanding Hokie Scheduler. Good luck on your semester- and as always, go Hokies!